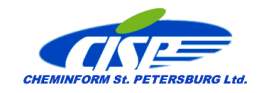

Setup of any TSS application is delivered via CISP site [www.cisp.spb.ru](http://www.cisp.spb.ru/) as an archive file therefore you should first unpack the archive, then run the setup and follow the instructions.

The archives with the setups for data processing applications ADaExpert, TDPro and RCPro contain two separate setups - for the application and for data (TFC) converter. TFC converter is installed individually.

If TSS software is delivered on the installation CD then all the setupas are available as the exe files and the applications can be installed directly from the CD.

Before installing an application, make sure that your system configuration meets the requirements:

- CPU: Intel Pentium or later, multi-core processor is highly recommended.
- Operating system: Windows XP, 7, 8, 10
- RAM: 1024 Mb; Free hard disk space: 50 Mb; CD-ROM
- MS World and Excel 2003 and later installed

The following procedure describes how to **install an application** directly **from the CD**:

- 1. Start Windows and make sure that you close all open applications.
- 2. Insert the TSS installation CD in your CD-ROM.
- 3. Double-click **My Computer** on the Desktop.
- 4. Double-click on the CD-ROM icon.
- 5. Double-click on the **application** folder
- 6. Double-click on the **Setup** icon.

A progress indicator appears. Wait some time while the Setup program is preparing the InstallShield(r) Wizard. Then the welcome window appears. Click Next and follow the instructions on the screen.

During setup you can:

- specify the user information (name and company);
- specify the program folder in which you want to include the software after installation (Thermal Safety, by default).

You can cancel setup at any step by clicking Cancel, or return to the previous step by clicking Back.

Do the same to install the TFC with one exception - the destination folder is predefined and cannot be changed.

## **Special provisions**

- *1. Under Windows 7-10 all the TSS applications should be installed along the default path C:\Users\[username]\CISP\[application name].!*
- *2. Installation should be implemented with the Administratior's right. The simple way to run it as an administrator in Windows 10 is to find the setup you want to run on the disk or CD, right click and select 'Run as administrator'*
	- *If you don't have such rights ask your IT service to install TSS*
- *3. Convex setup will install 3 modules - Convex FK, DK and Pro. To use Convex Pro you should install MIXTURE software*
- *4. When installing the BST package the order of installation should be as follows: MIXTURE, VENT and then BST*
- *5. After installing ThemEx and ConvEx, first time when you launch them you should run then "As Administrator". ConvEx Pro should be always launched "As Administrator"*

## **Installing an application from Hard Disk**

Instead of installing the software from CD, you can install the software directly from the hard disk. This option is convenient if you made a copy of the installation files on the hard disk or downloaded the installation files from our site www.cisp.spb.ru.

If the installation files are on CD, copy the installation folder to the hard disk and start setup from there.

If you downloaded the installation package from our website, create the installation folder on the hard disk, unpack the installation files into it to get an application setup (and TFC setup in the case of data processing applications), then run setup.exe from there.

To uninstall an application, open the Windows Control Panel and click Add/Remove Programs. Select the application name in the Install/Uninstall tab and click Add/Remove. Confirm your choice by clicking Yes. When the components are removed, click Ok.

*Note*

*After the software is uninstalled, some files may still remain in the program folder. These files were created by the program and may contain some data important for the user. If you are sure that you don't need the files anymore, delete them manually.*